### **3D RESISTIVITY INVERSION TUTORIAL**

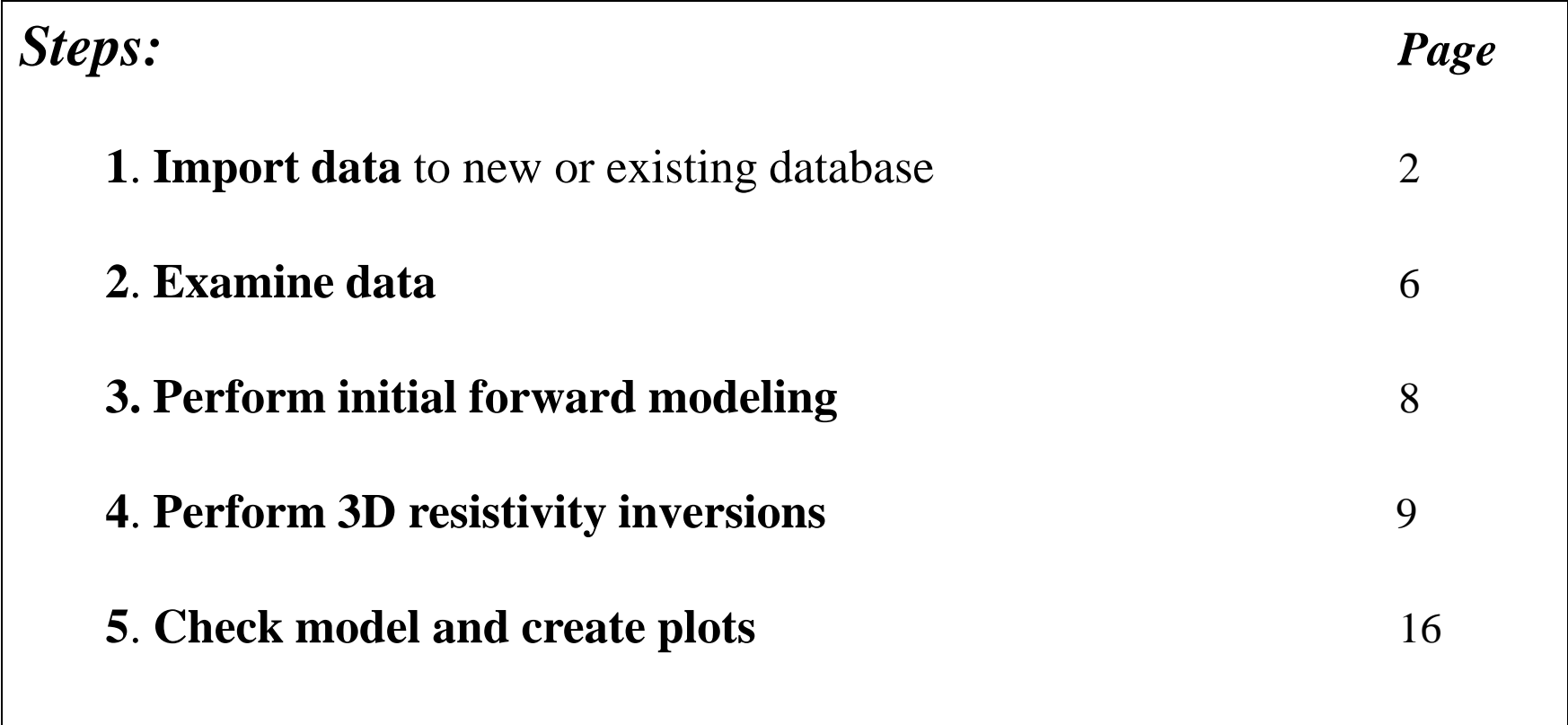

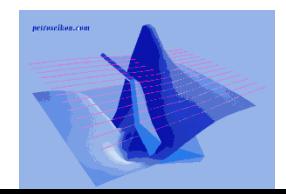

Resistivity Inverse 1

- 2. Examine data
- 3. Perform initial modeling
- 4. Perform 3D resistivity inversions
- 5. Check model and create plots

Select "Generic Induced Polarization" if your data is from IP survey

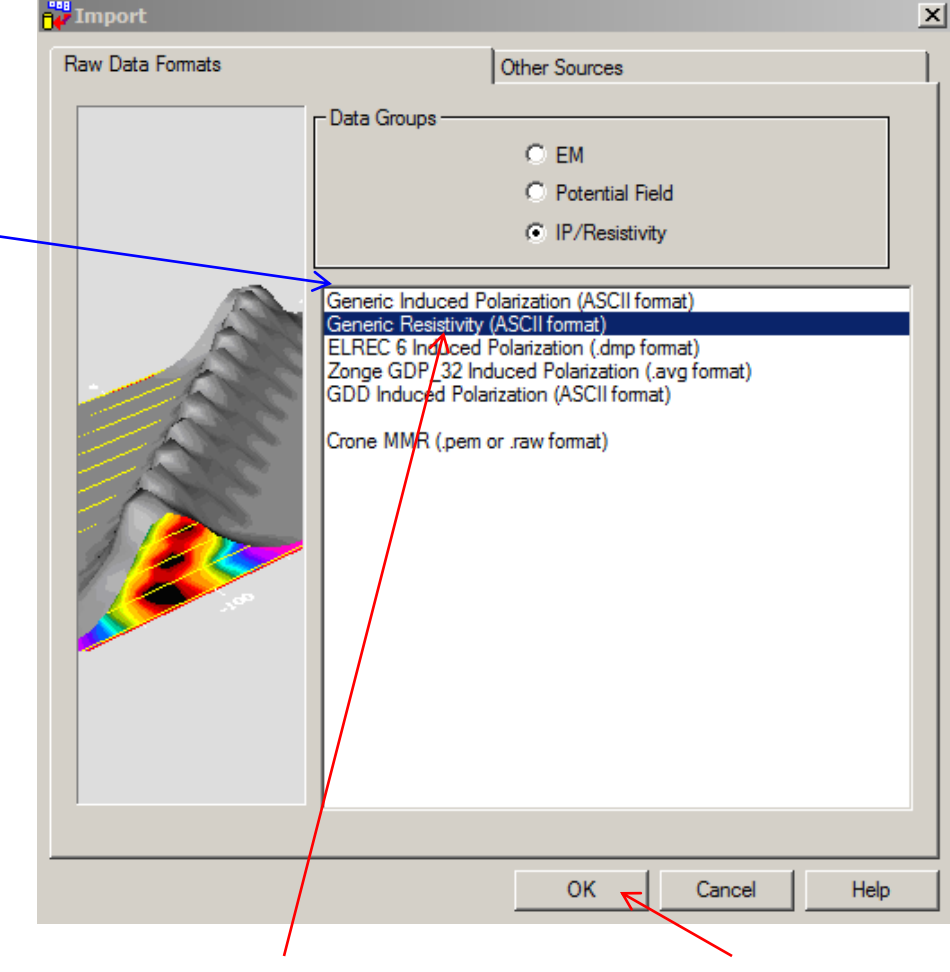

Select "Generic Resistivity" and click "OK" button

- 2. Examine data
- 3. Perform initial modeling
- 4. Perform 3D resistivity inversions
- 5. Check model and create plots

#### Browse and select data file for import nputs. Import Wizard. Setup 1.  $\vert x \vert$ E:\Importdata\Resistivity\Titan\L-69743N\_orig\_qct\_work\_east\_flip\_nodupl.xyz **Browse File Name** Select one line as a header line  $C2Y0$  $P1X0$ P<sub>1Y</sub> Reset a Heade P2X0 P<sub>2Y</sub> 79773.00 41200.00 69743.00 41400.00 6974. 41200.00 69743.00 41400.00 6974-Select a header line with the 79773.00 41600.00 column labels and click on 79773.00 41400.00 69743.00 6974 79773.00 41200.00 69743.00 41400.00 6974 Reset button 6974 79773.00 41400.00 69743.00 41600.00 69743.00 41400.00  $\begin{array}{c}\n 6974 \\
\hline\n 6974\n \end{array}$ 79773.00 41200.00 79773.00 41600.00 69743.00 41800.00 Reset  $\vert \cdot \vert$ Ⅳ Resistivity Only (Static Domain) or Resistivity/Phase (Frequency Domain) General information from file Electrode Array Selection Time base (mSec): C Dipole - Dipole Distance to infinity Pole(m) Dipole Length: 200 C Pole - Dipole C Pole - Pole 10000 Number of Windows: C Gradient Reference Point at Centre point  $\vert \cdot \vert$ **CLine Direction** - Output Normalization Line label in selected C East-West column C Normalize to current (Resistivity) C North-South 2 C1Y<sub>0</sub>  $\blacktriangledown$ C Normalize to primary voltage (IP)  $\prec$  Back  $Next$ Cancel Help

Click "Next" button to proceed to next step

Select electrode array type and set the distance to infinity pole

Set line direction and select the data column for the line

Set dipole length and reference point position

- 2. Examine data
- 3. Perform initial modeling
- 4. Perform 3D resistivity inversions
- 5. Check model and create plots

Select vertices for both transmitter and receiver, as well as the units of coordinate

Select the column which contains voltage data and set its units

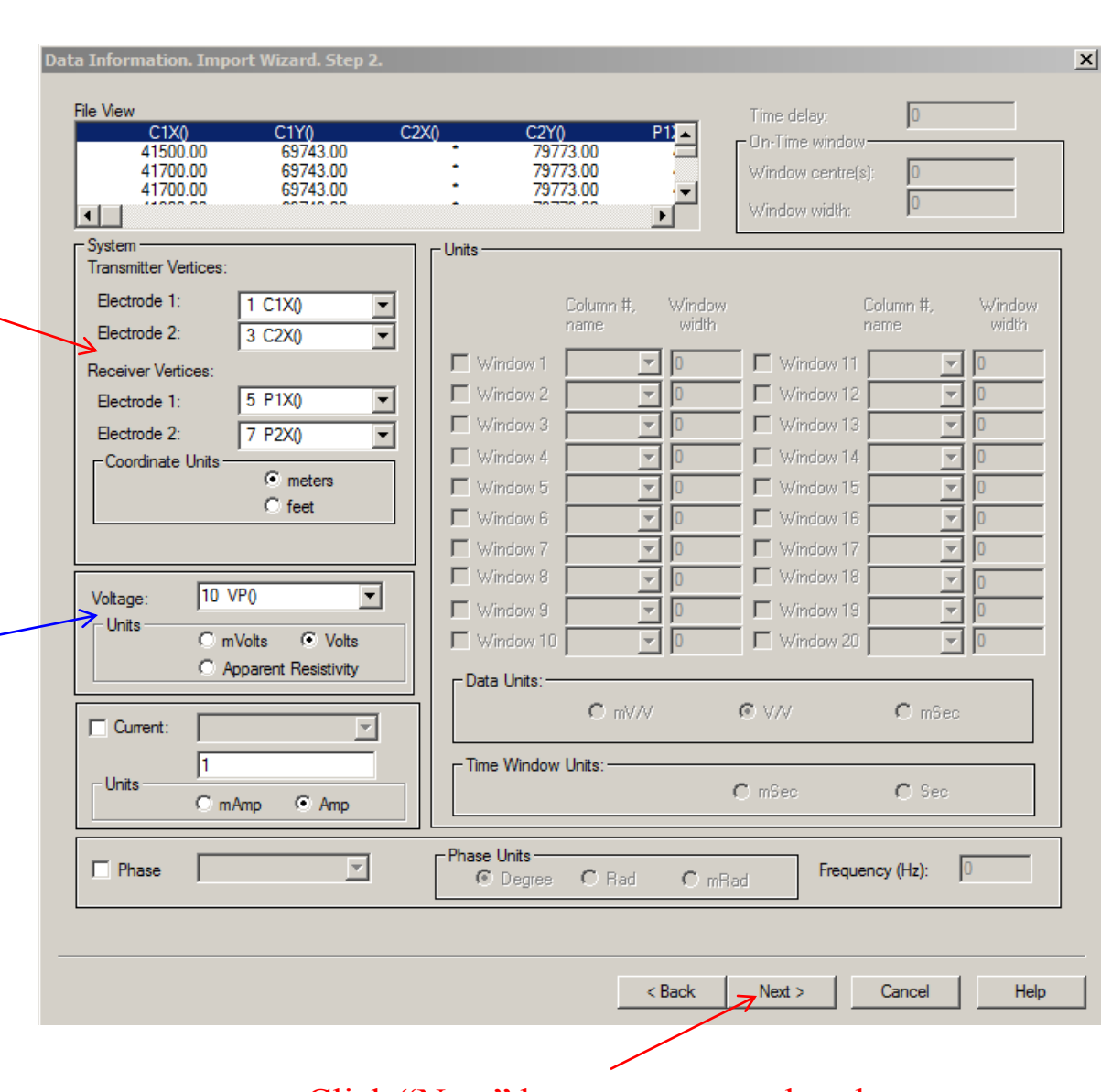

Click "Next" button to proceed to the next step

### Resistivity Inverse 4

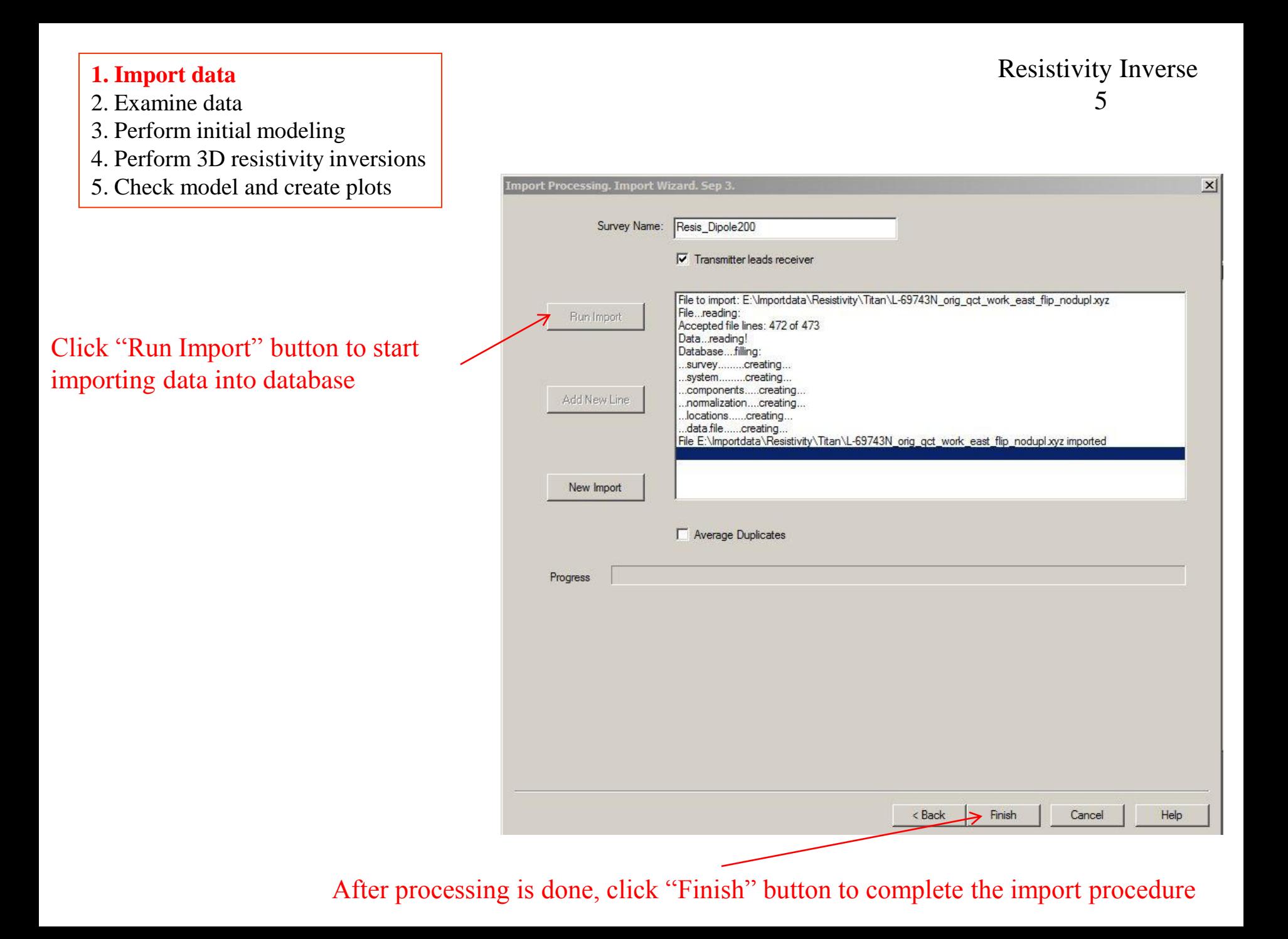

#### **2. Examine data**

- 3. Perform initial modeling
- 4. Perform 3D resistivity inversions
- 5. Check model and create plots

### 1. Check database for the survey

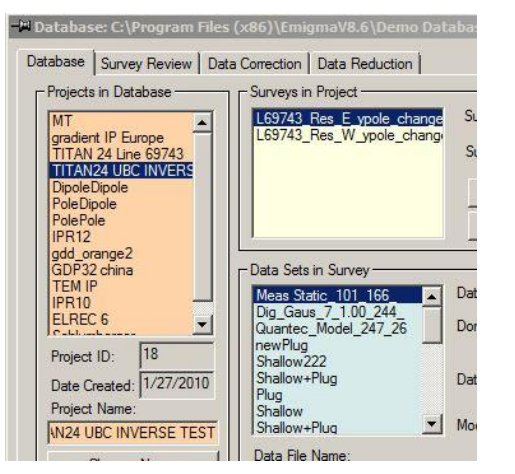

### 2. Click configuration

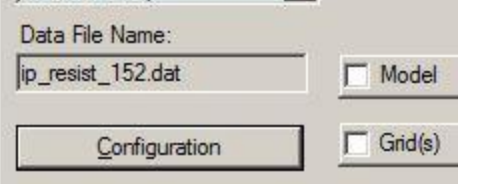

4. Check lines and stations by clicking "Survey Editor" button

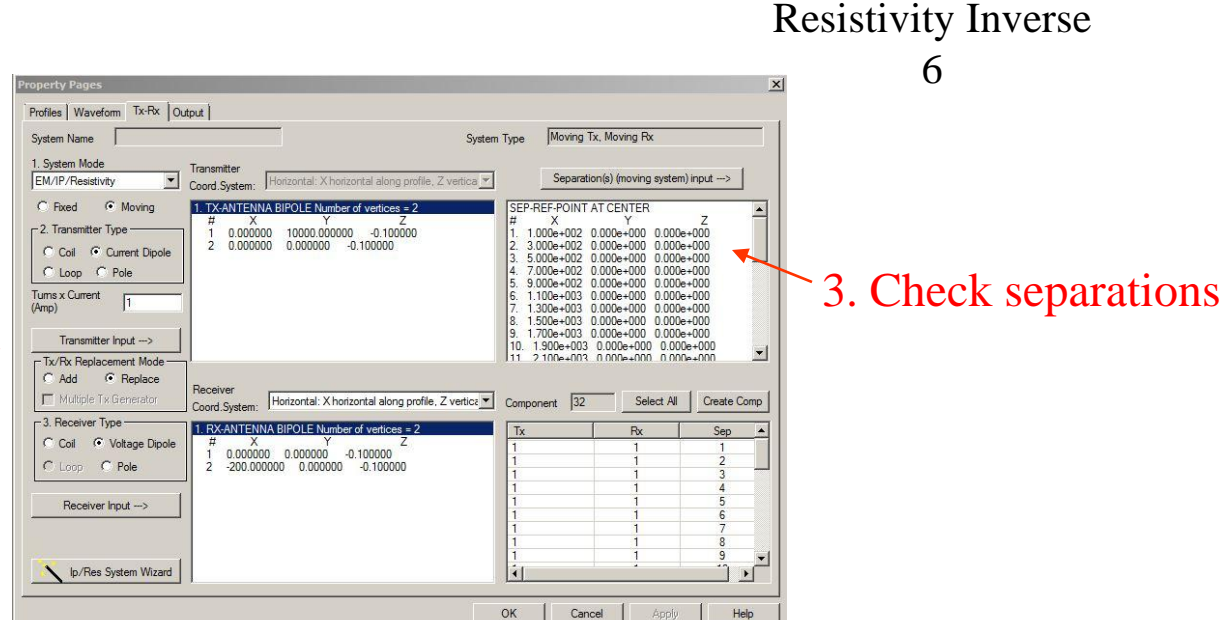

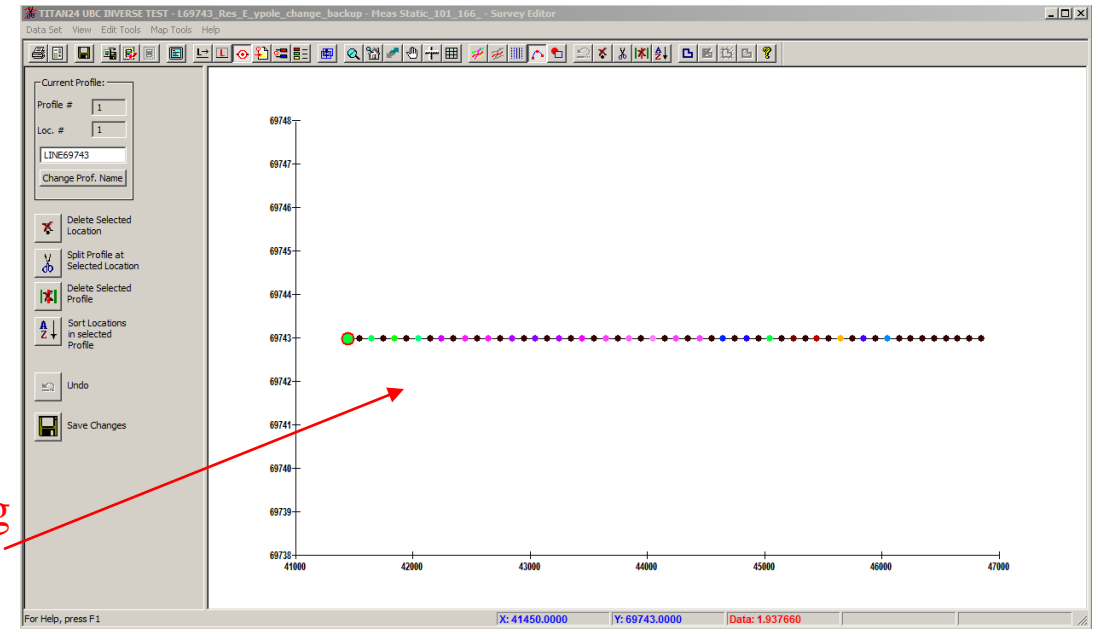

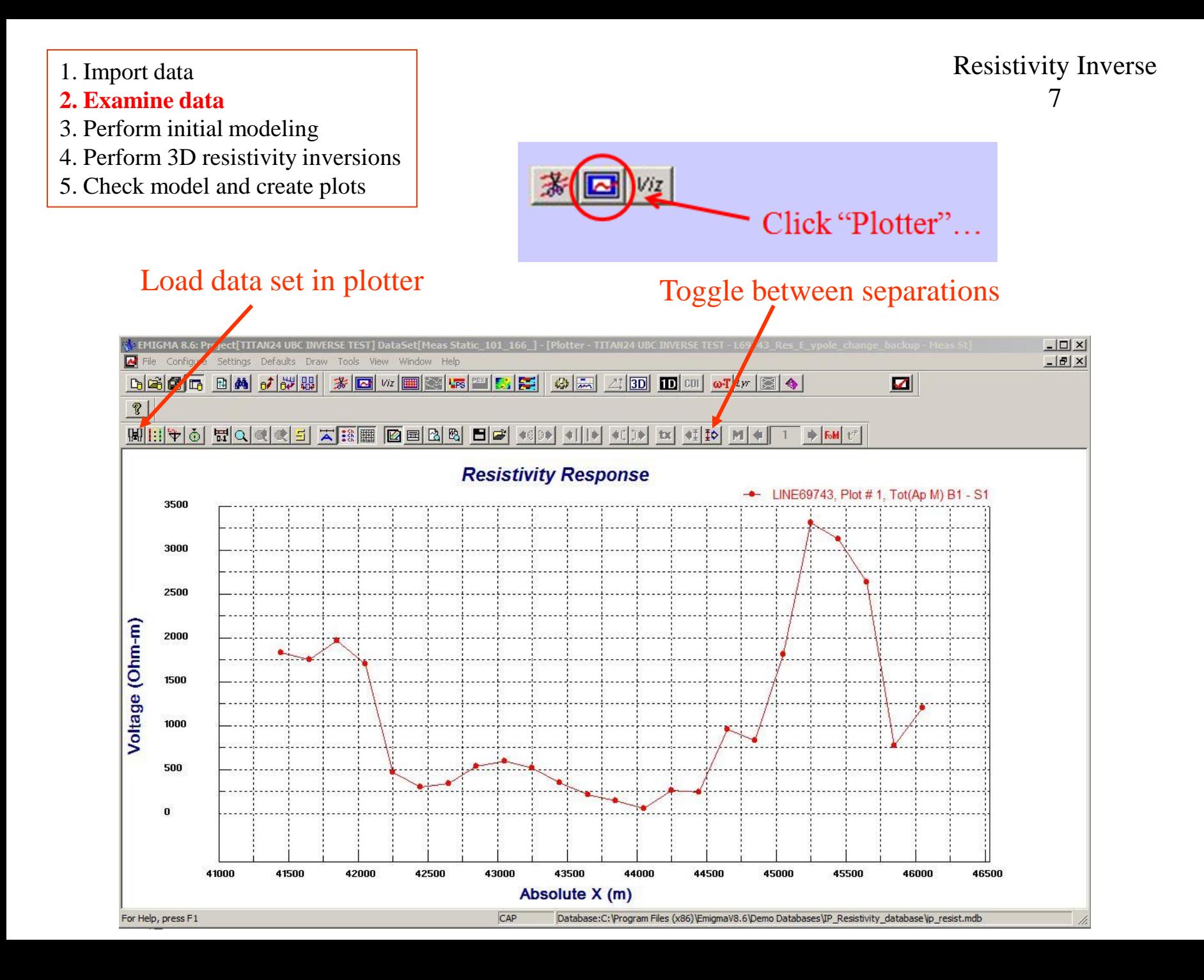

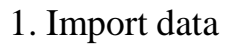

- 2. Examine data
- **3. Perform initial modeling**
- 4. Perform 3D resistivity inversions
- 5. Check model and create plots

### Resistivity Inverse 8

**Note:** *Performed some initial modeling to get a "feel" of the background resistivity and estimate parameters of initial model for inversion.*

#### **Resistivity Response**

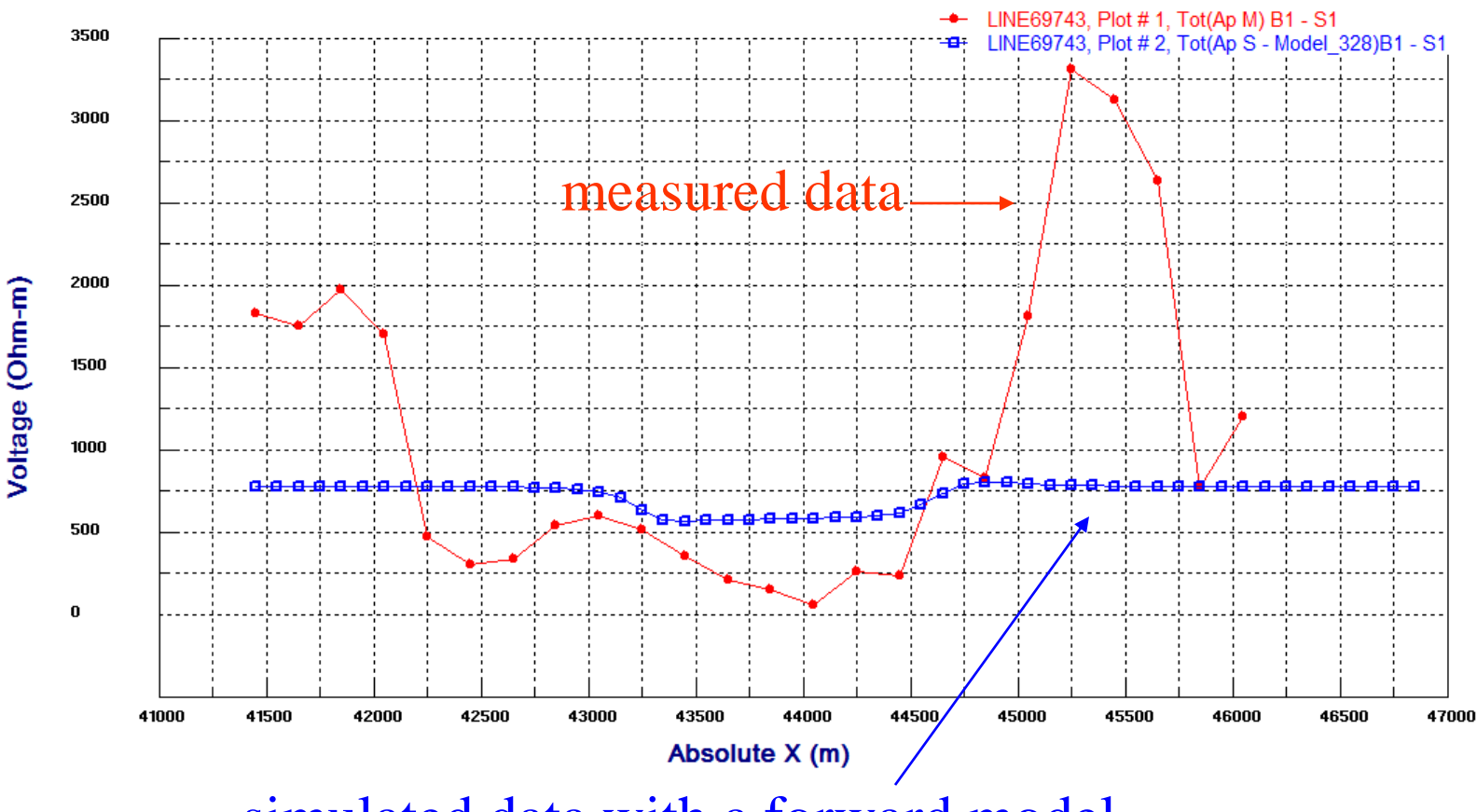

simulated data with a forward model

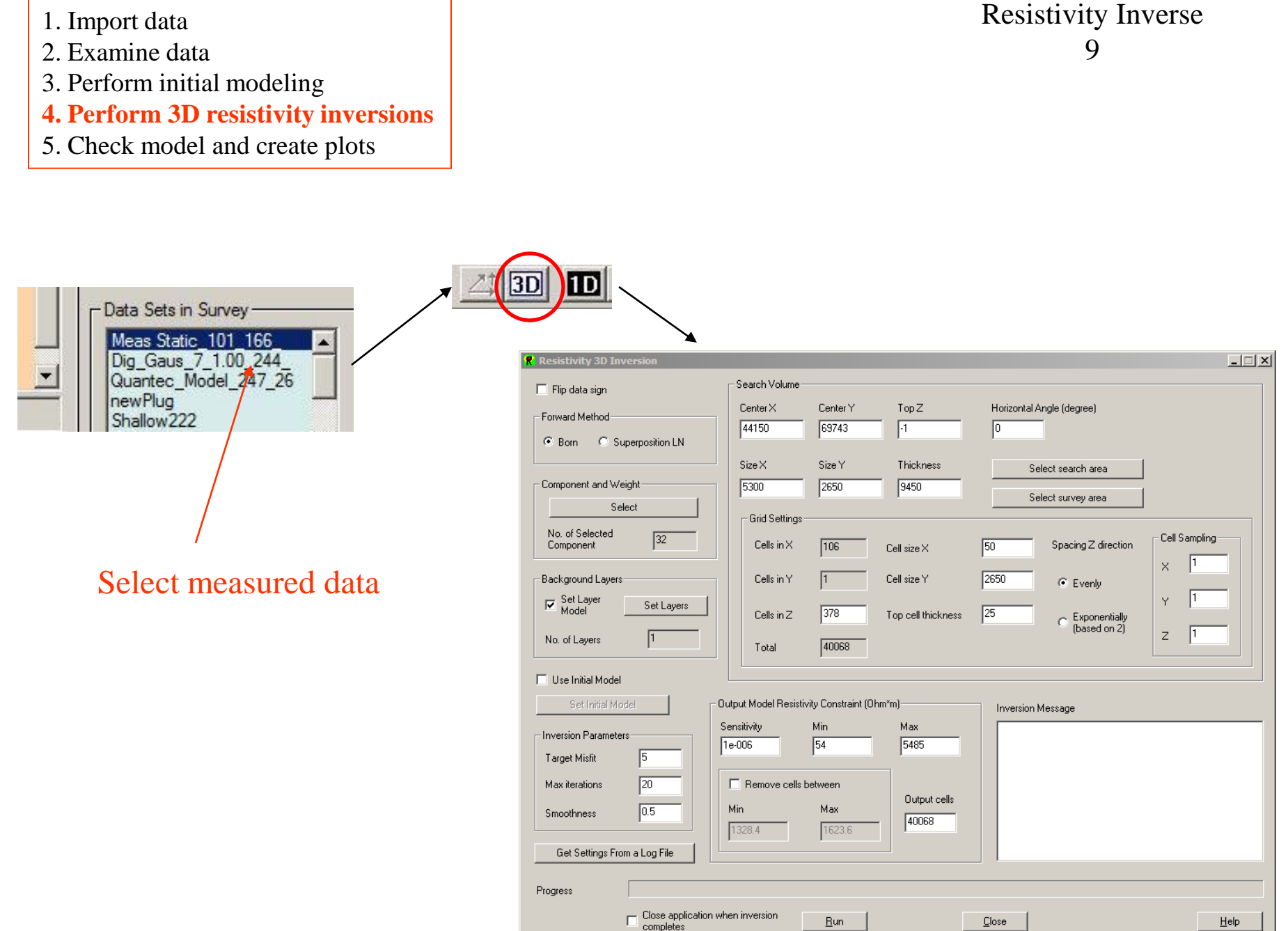

# Resistivity Inverse

#### 1. Import data

- 2. Examine data
- 3. Perform initial modeling
- **4. Perform 3D resistivity inversions**
- 5. Check model and create plots

### **Set search volume and grid**: 10

User can input the search volume's center position  $(X, Y)$ , top Z position and horizontal angle with the coordinate, also the volume's regime on X and Y axis as well as its thickness. User can also manually select the search area on the graphic tool by clicking the "Select search area" button User can set grid by input cell size on  $X$ ,  $Y$  and  $Z$  axis as well as number of cells in Z (can be evenly or exponentially spaced). The sampling rate of cells for all axes can be set in "Cell Sampling" area

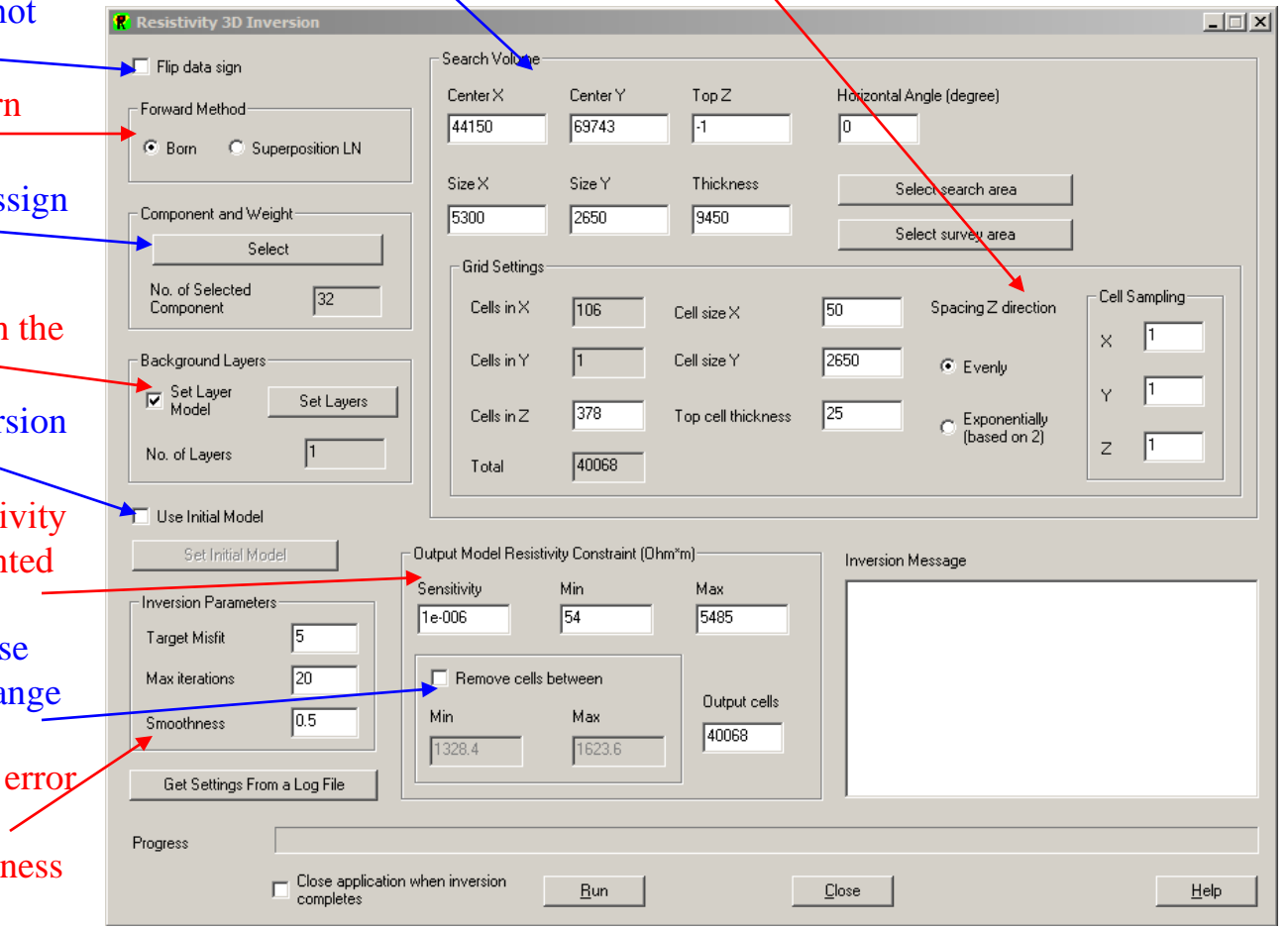

Select forward simulation method: Bor approximation or Superposition LN Choose "Flip data sign" option if it is not in accordance with system

- Select components for inversion and as weights on them
- Set background layers parameters
- (resistivity and thickness) within which model situated
- Create or import initial model for inver in the pop-up dialog
- Set constraint for output model's resisti to exclude inverted models with unwant resistivity values
- User can also remove model cells whose resistivity values are within a certain ra to accelerate processing
- Set inversion parameters: tolerant data (Target Misfit), maximum number of iterations (Max iterations) and Smoothness
- of the model

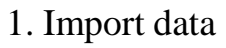

2. Examine data

- 3. Perform initial modeling
- **4. Perform 3D resistivity inversions**
- 5. Check model and create plots

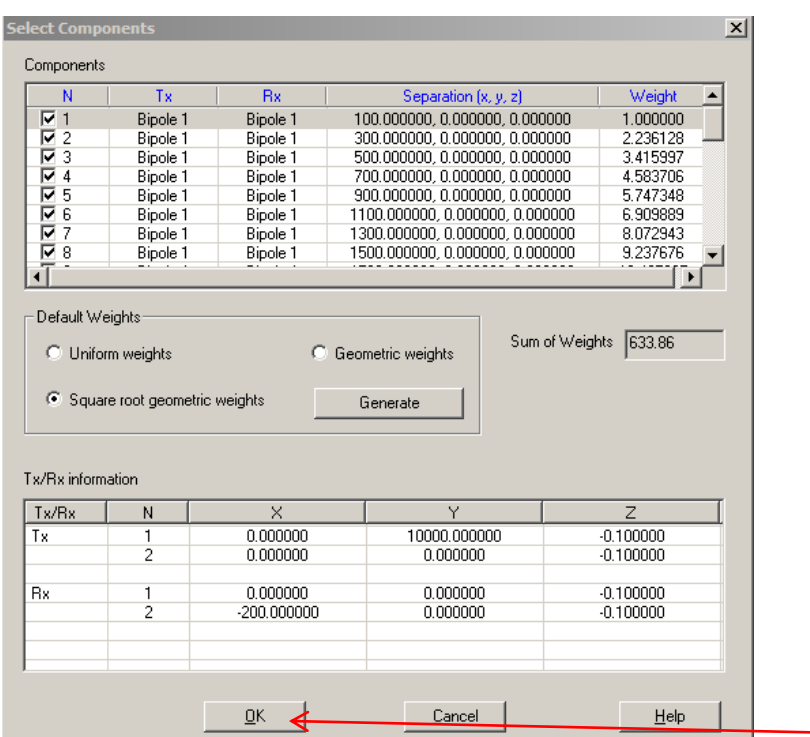

### Selection of components

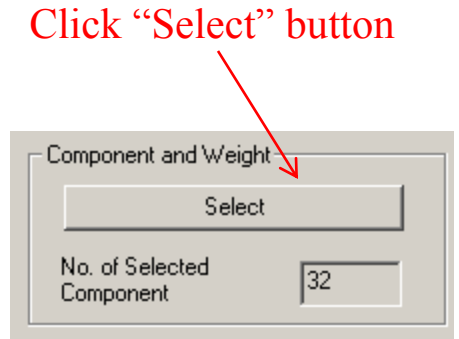

Click "OK" button after it is done

Users can select components involved with inversion. For the case of 3D resistivity inversion, different components are actually different separations. Users can also give weightings to different components. Use more components in inversion will make the inverted model more accurate

#### Resistivity Inverse 12

1. Import data

- 2. Examine data
- 3. Perform initial modeling
- **4. Perform 3D resistivity inversions**
- 5. Check model and create plots

Clicking either the **Select Search Area** or **Select Survey Area** buttons launches the same window. But search area means the area of data which the inversion algorithm works on, while survey area is the whole part of the imported data.

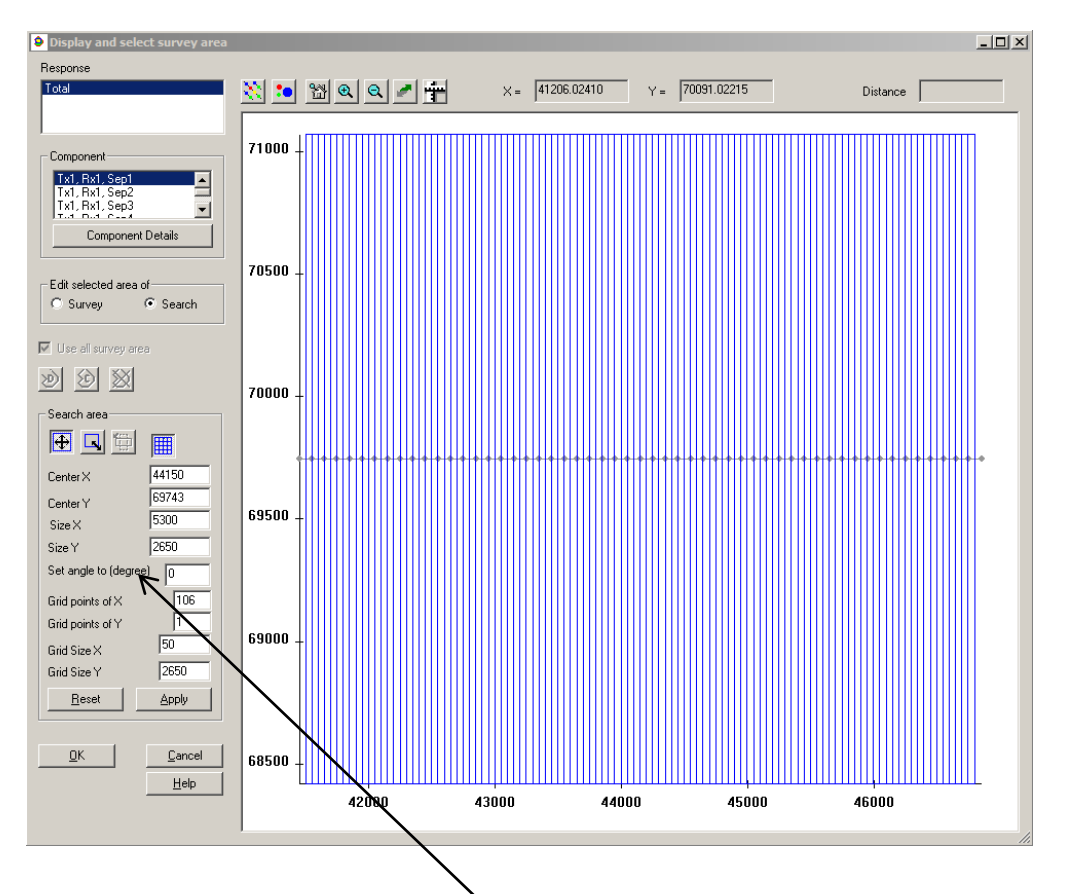

#### Survey Area

Click the Select survey area button to launch the graphical tool which enables you to specify the data points that will be used in the inversion calculations.

#### Search Volume

The default parameters in the **Search Volume** section will create a grid that covers the entire survey. You can modify the search area parameters by entering new values or by using the graphical tool

If change the value in "Set angle to (degree)" box, the angle between search area and survey area will be changed accordingly

- 2. Examine data
- 3. Perform initial modeling
- **4. Perform 3D resistivity inversions**
- 5. Check model and create plots

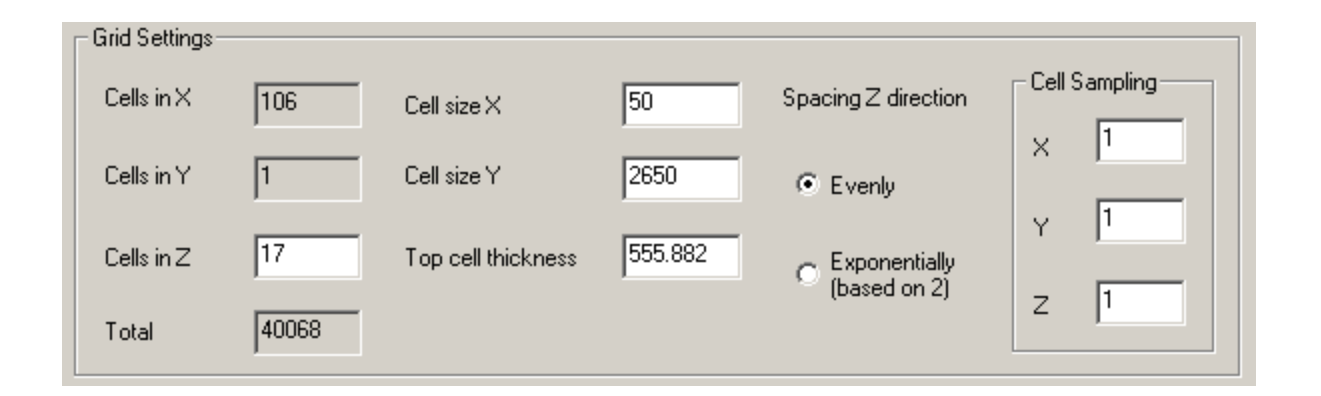

#### Grid Settings

Confirm the number and layout of grid points to be used in the inversion in the **Grid Settings** area. The points will be evenly spaced in the x and y directions. Choose **Evenly** for evenly spaced points in the z direction or **Exponentially (based on 2)** for exponentially spaced points.

#### Cell Sampling

Grid cells can be divided into smaller units when calculate the simulated data. Type your values in the **X**, **Y** and **Z** boxes to specify the number of samples in the X, Y and Z directions

- 1. Import data
- 2. Examine data
- 3. Perform initial modeling
- **4. Perform 3D resistivity inversions**
- 5. Check model and create plots

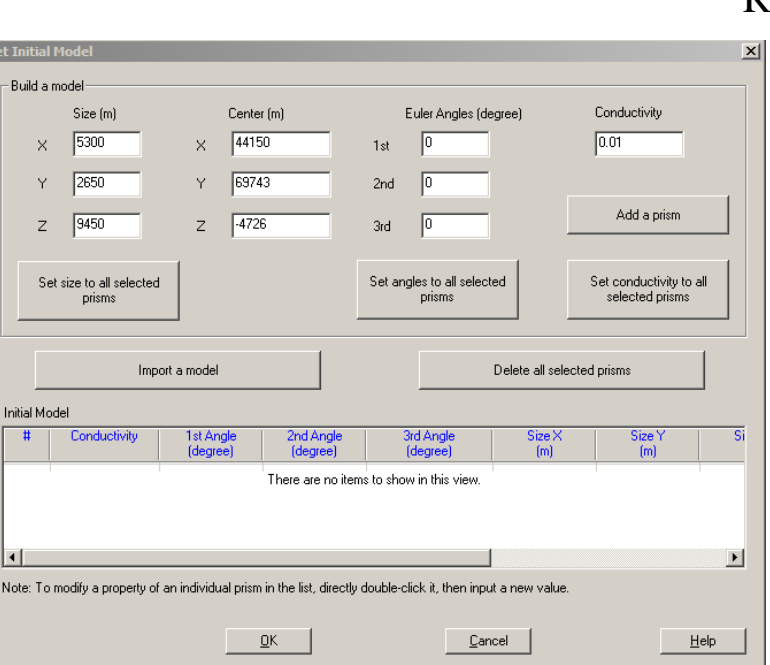

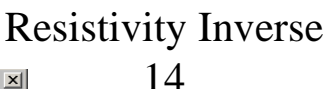

### Initial Model

Click the checkbox labeled **Use Initial Model** to specify an initial model. Return to the initial model window by clicking the **Set Initial Model** button.

The starting model is described by a list of prisms with various properties in the box labeled **Initial Model**.

### **add a prism to the model list**

Specify the conductivity, size, position and orientation of the new prism in the **Build a model** section. Click the **Add a prism** button.

### **modify an existing prism in the model list**

 $\overline{\mathbf{s}}$ 

Select the number of the prism to be modified in the anomaly list, and double-click the parameters to make modification directly.

### **apply the same values for a group of selected prisms**

Click the **Set conductivity to all selected prisms** button to modify the conductivity. Click the **Set angles to all selected prisms** button to modify the angles. Click the **Set size to all selected prisms** button to modify the size.

### **delete prisms from the model list**

Select the prisms to be deleted in the anomaly list. Click **Delete all selected prisms**

### **import a model from another data set in the current database**

#### Click **Import a model**.

Select the project, survey, and data set with the desired model Click **OK** and the model will appear in the **Initial Model**.

2. Examine data

3. Perform initial modeling

- **4. Perform 3D resistivity inversions**
- 5. Check model and create plots

### Resistivity Inverse 15

### Executing the Inversion

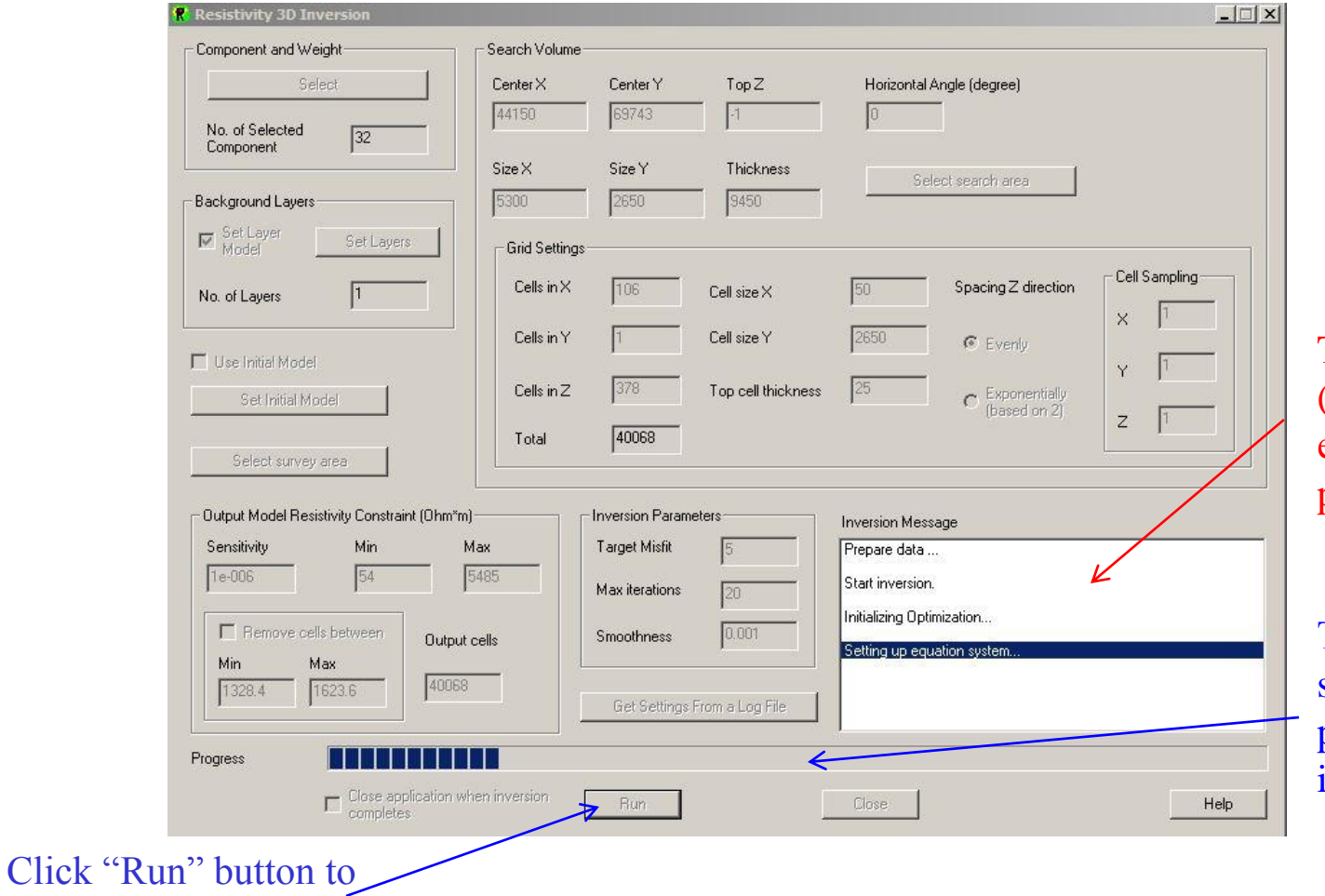

The right window (in white) shows each data point's progress.

The "Progress" bar shows the total progress of this inversion.

start inversion

- 1. Import data
- 2. Examine data
- 3. Perform initial modeling
- 4. Perform 3D resistivity inversions
- **5. Check model and create plots**

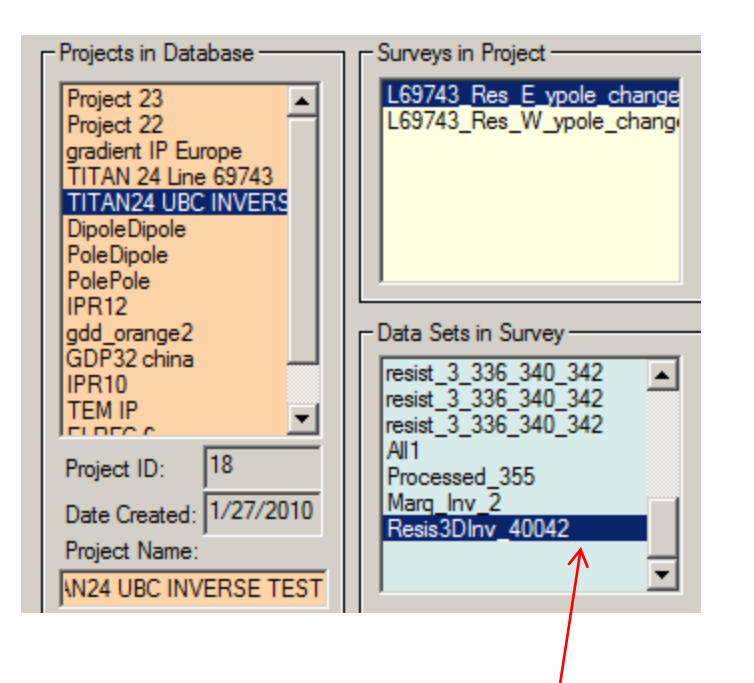

Our 3D inversion model dataset

### Resistivity Inverse 16

### Inversion Evaluation

In each survey, there will be several data sets after modeling, inversion and processing. In this case, we have several forward models, one 1D inversion model (Mar\_Inv\_2, achieved from 1D inversion) and one 3D inversion model (Resis3DInv\_40042, as highlighted). Each forward model has a new data set containing the simulated data under the model. Similarly, each inversion contains a new dataset containing the simulated data set under the inversion model (for each point) and attached to that data set is the inversion model.

- 1. Import data
- 2. Examine data
- 3. Perform initial modeling
- 4. Perform 3D resistivity inversions
- **5. Check model and create plots**

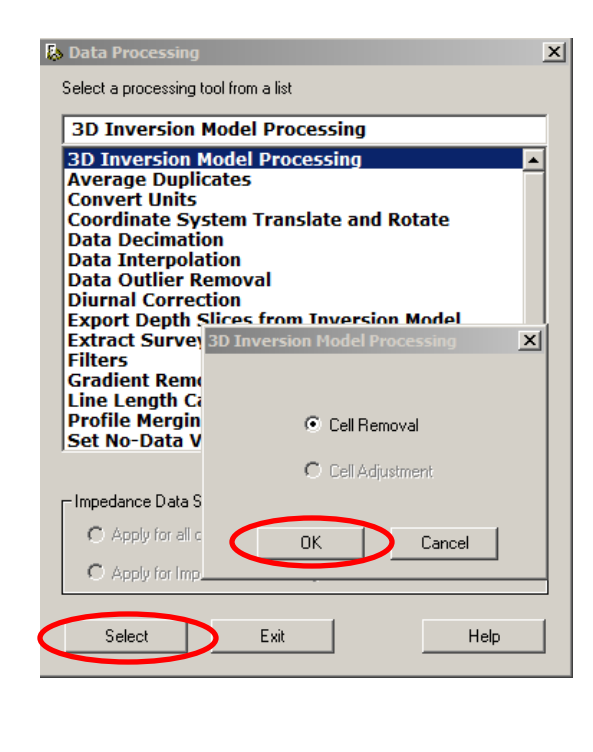

Click "Apply" button when it is done

Therefore, users can reduce the range of mode before inversion (by Select Search Area) or after inversion (by Cell Removal)

### Inversion Evaluation

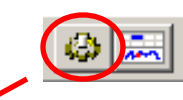

Users can use "3D Inversion Model Processing" tool to remove cells in inverted model. Follow the routine shown in this page and arrive "Cell Removal" dialog. Choose the removal range of cells: "Low Limit" and "High Limit" (any cell within this range will be removed)

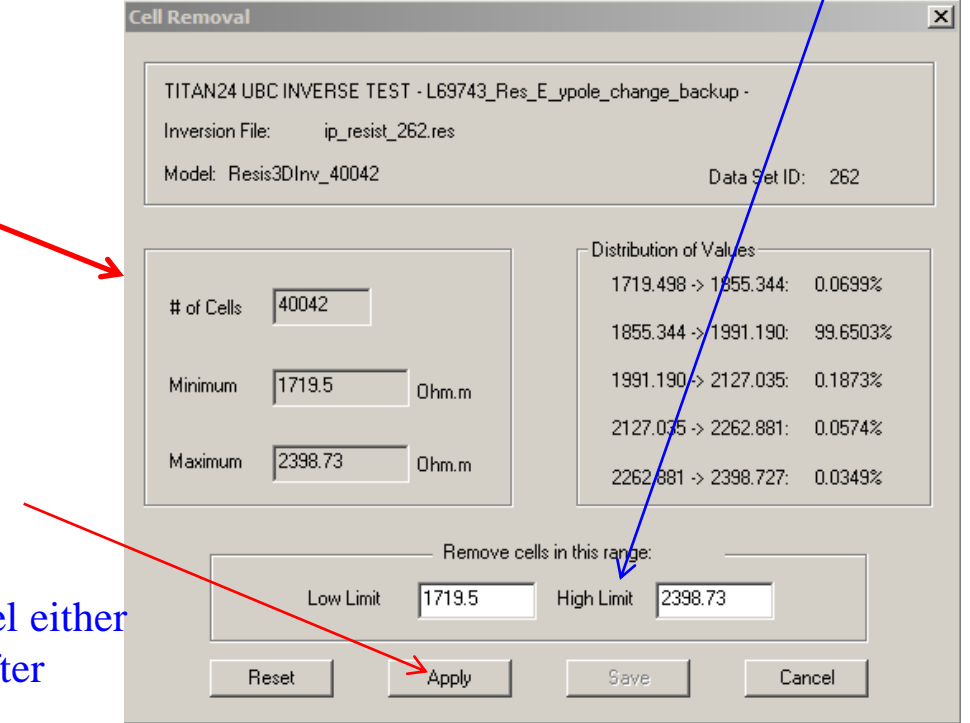

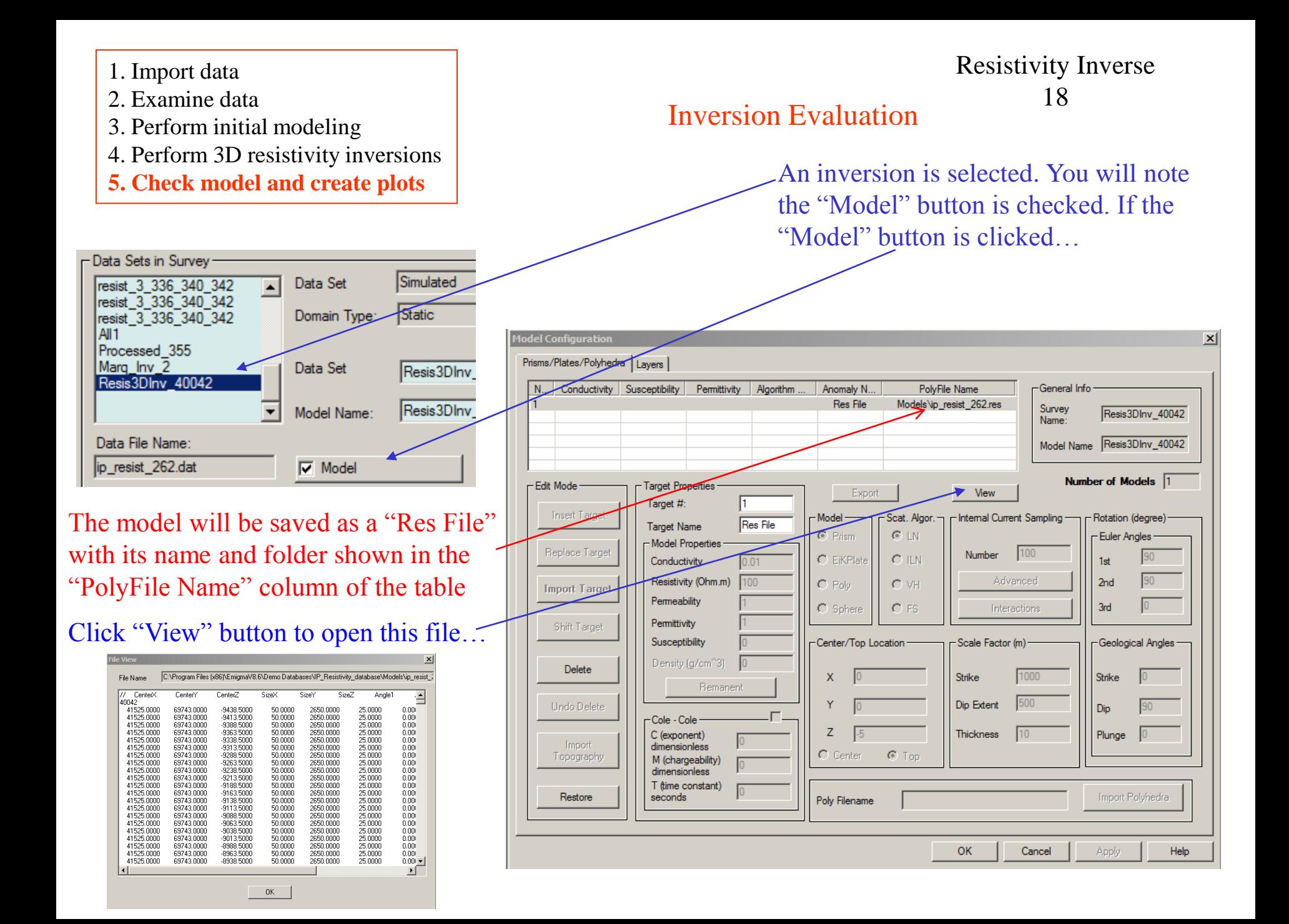

- 1. Import data
- 2. Examine data
- 3. Perform initial modeling
- 4. Perform 3D resistivity inversions
- **5. Check model and create plots**

## <sup>19</sup> Inversion Evaluation

Click  $\lfloor w_{iz} \rfloor$  button to open Visualizer tool to view the inverted 3D model…

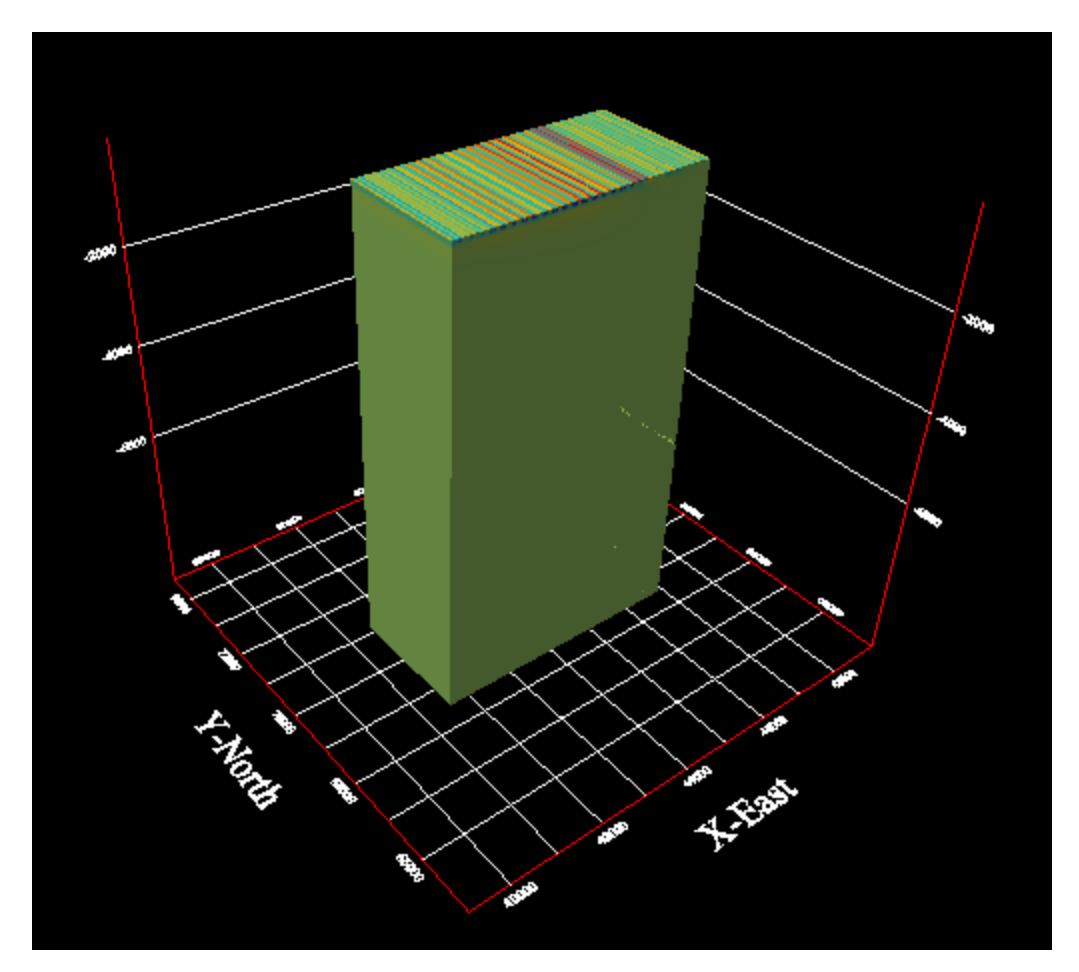

Resistivity Inverse

- 1. Import data
- 2. Examine data
- 3. Perform initial modeling
- 4. Perform 3D resistivity inversions
- **5. Check model and create plots**

### <sup>20</sup> Inversion Evaluation

Select from menu "Model -> Mag/Grv/Res File -> mag/grv/res Cutting" to open the Section Cutting tool.

Resistivity Inverse

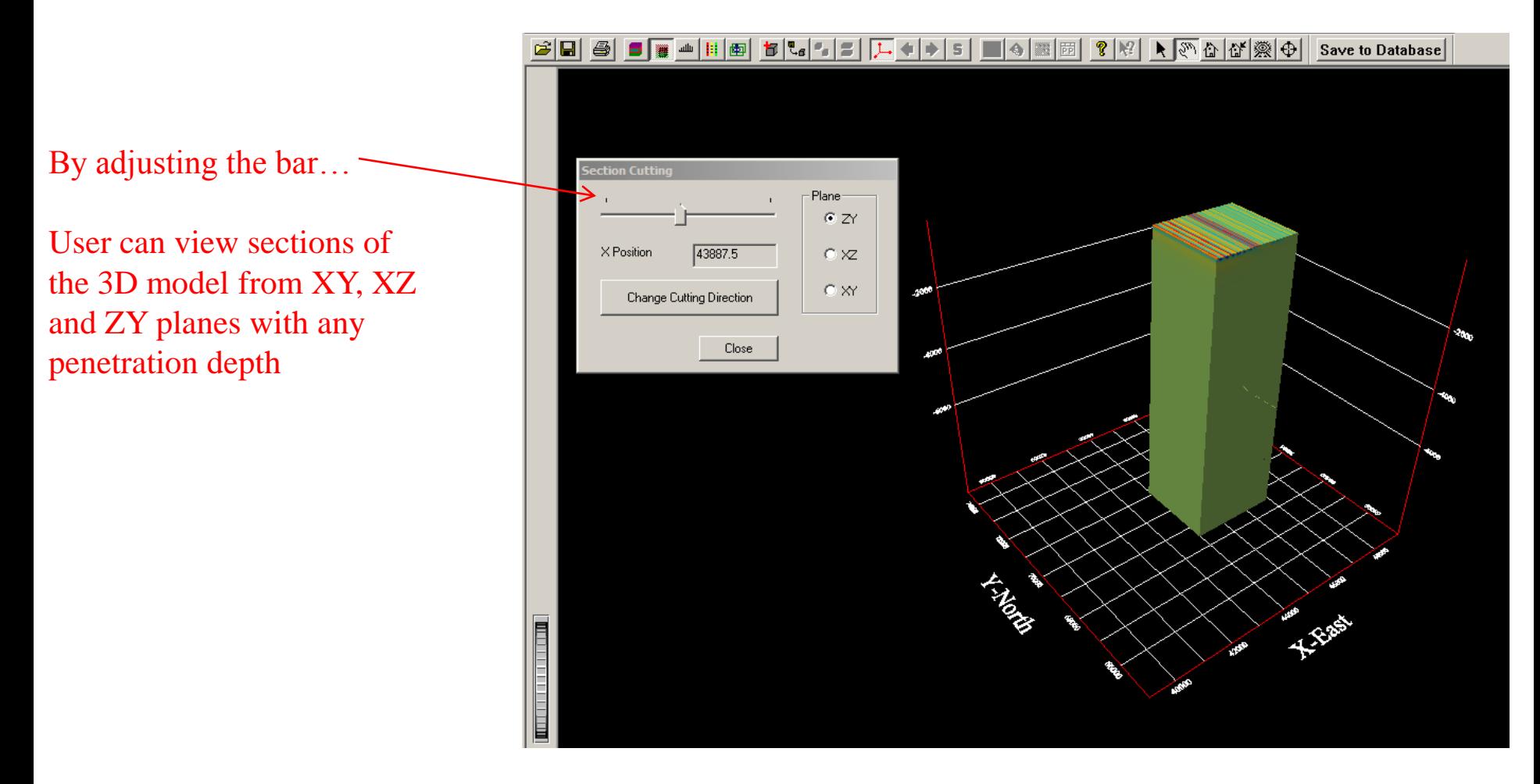

- 2. Examine data
- 3. Perform initial modeling
- 4. Perform 3D resistivity inversions
- **5. Check model and create plots**

### Inversion Evaluation

Select from menu "Model -> Mag/Grv/Res File -> Sensitivity" to open the Section Cutting tool.

Resistivity Inverse 21

 $\vert x \vert$ .<br>Sensitivity Resistivity Unit: ohm-m Min value  $1716.55$ Max value  $2404.49$ 1800 Selected min value Apply 2000 Selected max value Reset Close

By adjusting minimum value and maximum value shown in the figure…

The model in this figure will only exhibit cells with values specified in this range

2. Examine data

- 3. Perform initial modeling
- 4. Perform 3D resistivity inversions
- **5. Check model and create plots**

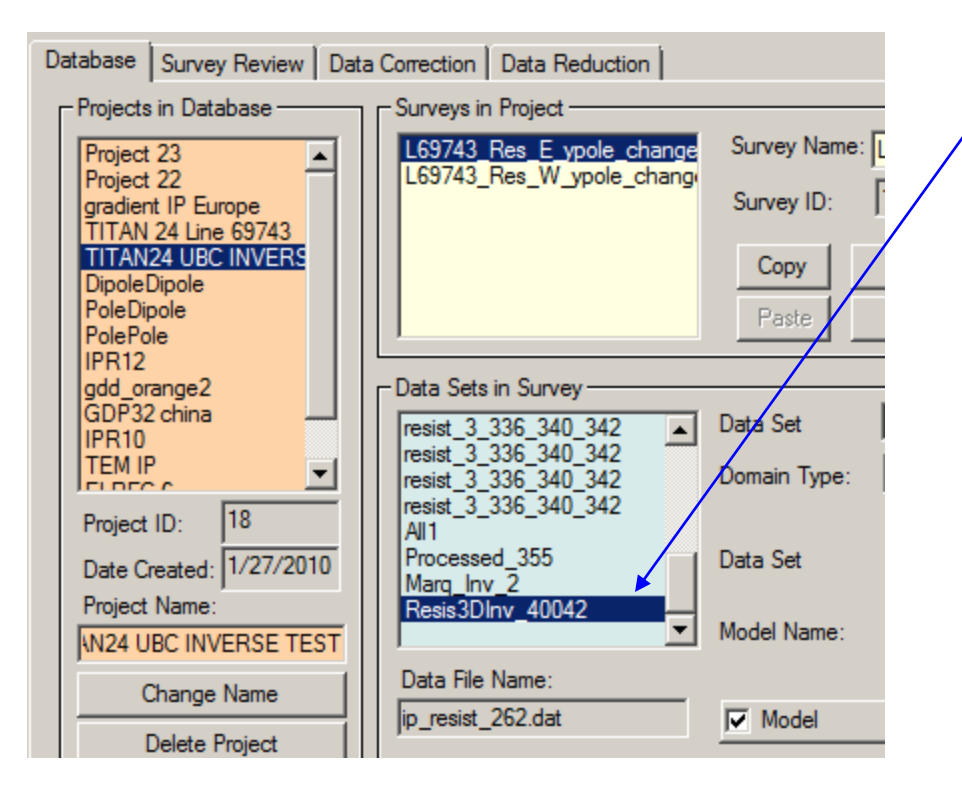

### <sup>22</sup> Inversion Evaluation

To assess how well the inversion model fits the data at each station, select the inversion data set and then select the

Resistivity Inverse

plotter.

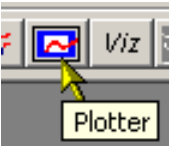

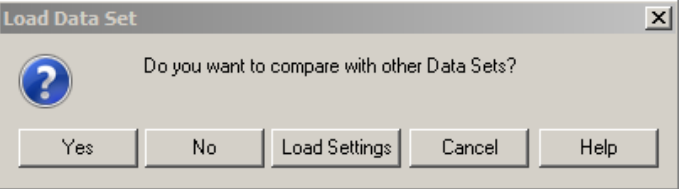

Select "Yes", if this dialog is appeared

- 2. Examine data
- 3. Perform initial modeling
- 4. Perform 3D resistivity inversions
- **5. Check model and create plots**

All selected data sets are then loaded to the Plotter application and the plot appears showing the simulated data of the first separation.

### Inversion Evaluation

### Resistivity Inverse 23

### Select the data sets required for comparison and then click "Load"

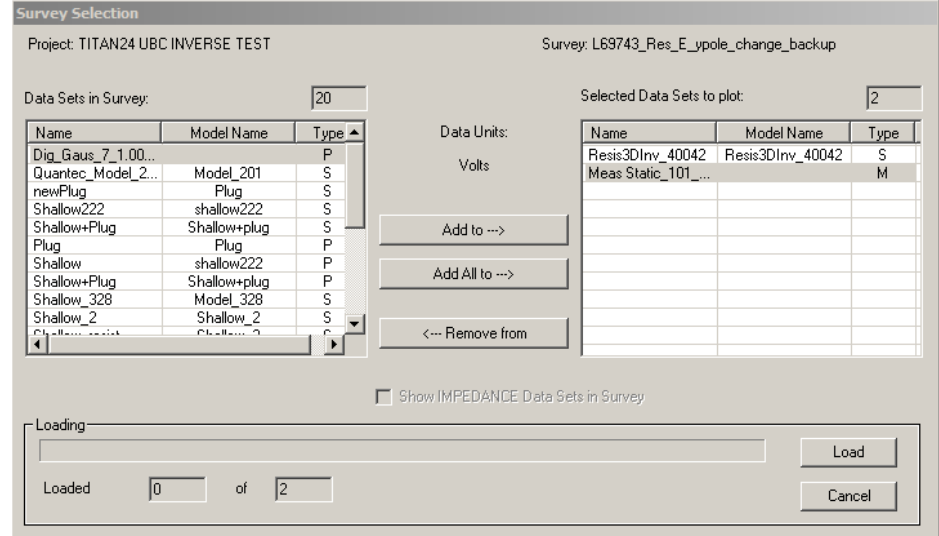

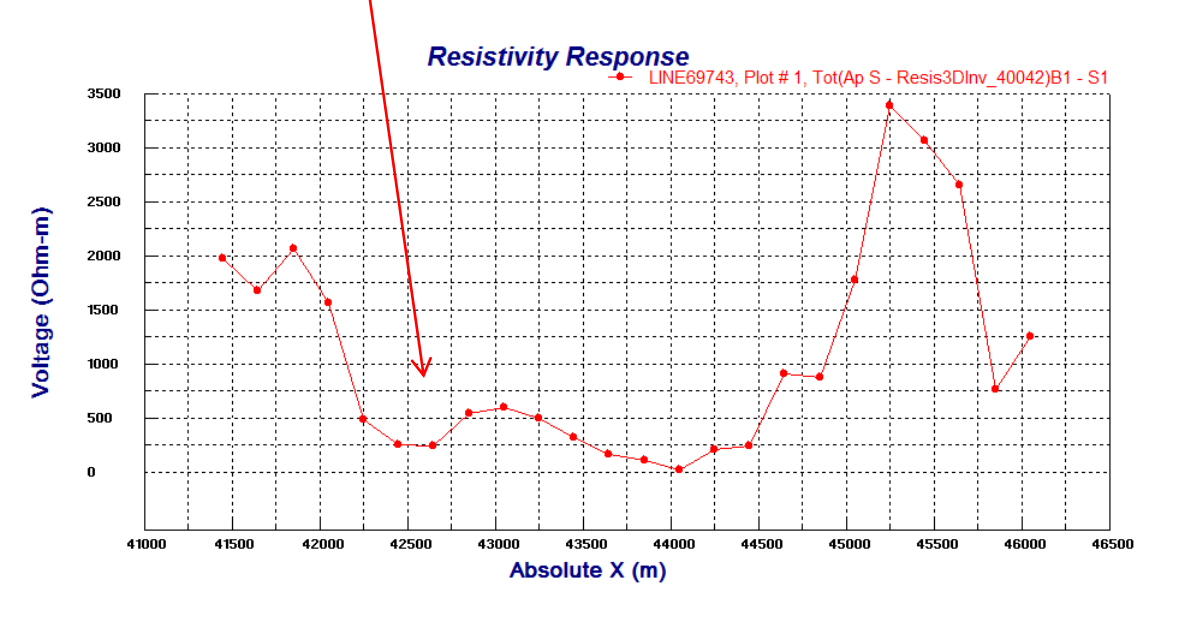

- 2. Examine data
- 3. Perform initial modeling
- 4. Perform 3D resistivity inversions
- **5. Check model and create plots**

### Inversion Evaluation

Resistivity Inverse 24

The user may select other data sets to plot by simply double clicking on the plot

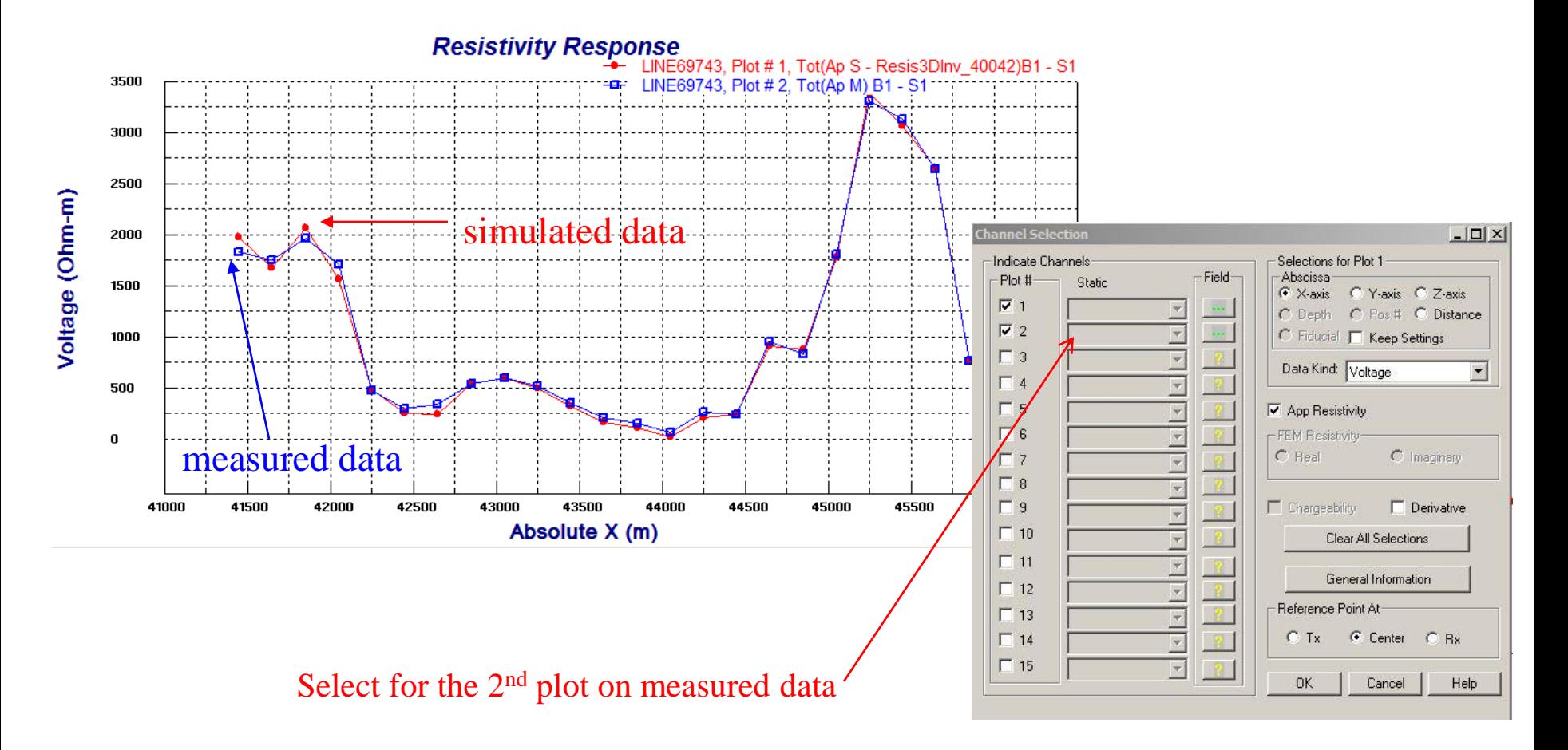

- 2. Examine data
- 3. Perform initial modeling
- 4. Perform 3D resistivity inversions
- **5. Check model and create plots**

### Inversion Evaluation

Resistivity Inverse 25

Multiple plots can be shown for various inversions and models in "Static" mode. The user may step through different separations by simply clicking the arrow.

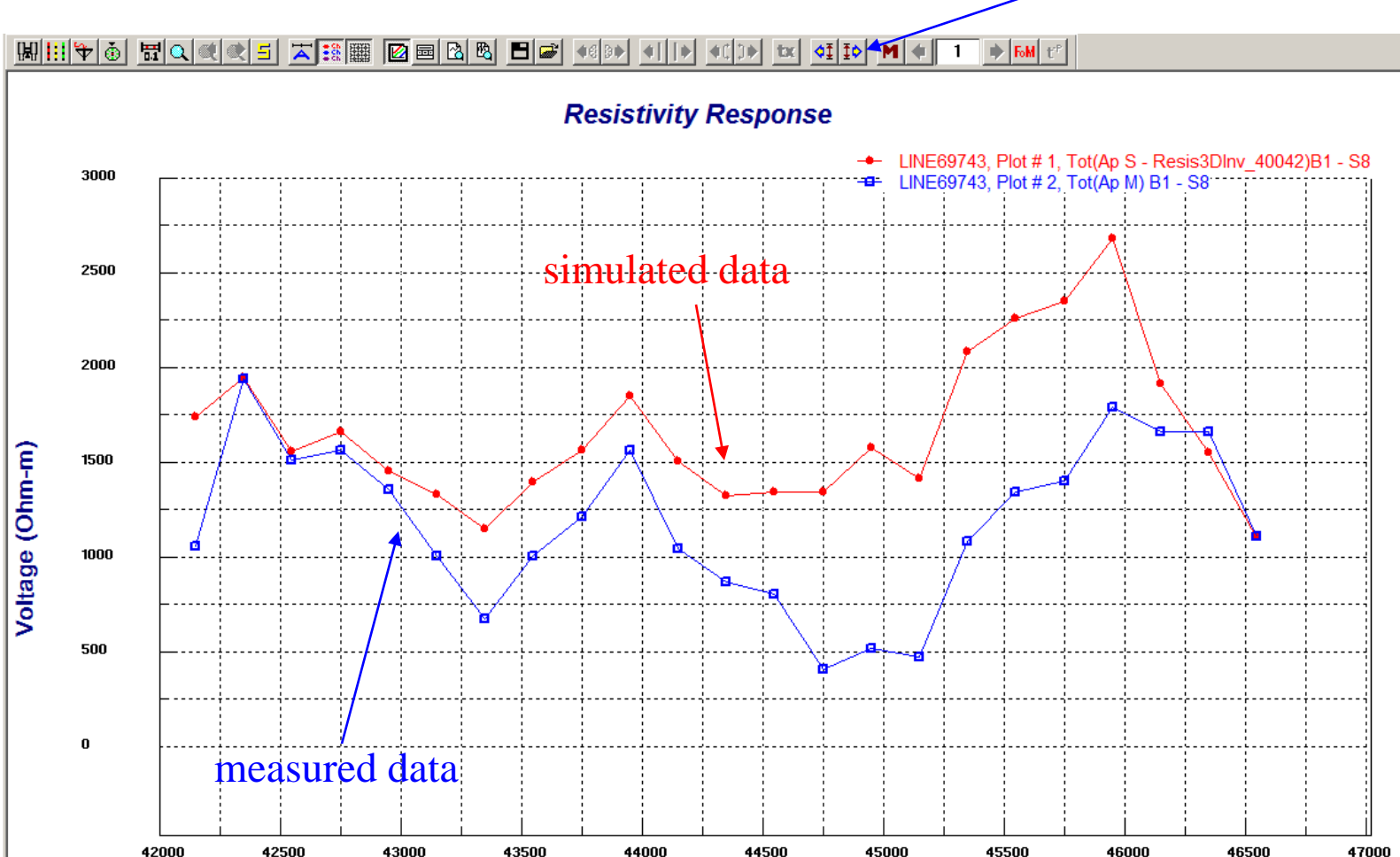

Absolute X (m)